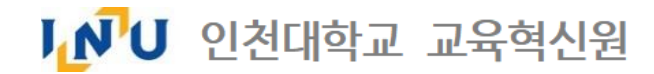

 $\frac{1}{\sqrt{2}}$  담당부서 : 인천대학교 교육혁신원 교수학습지원팀  $\frac{1}{\sqrt{2}}$  TEL : 032-835-9599  $\frac{1}{\sqrt{2}}$ 

# 교수자 매뉴얼 : Webex 세부세션(소모임) 기능

인천대학교 학습관리시스템(LMS)

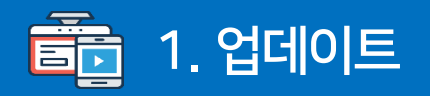

Webex 세부 세션 기능은 화상 미팅 내 소모임 기능입니다. 기능을 사용하기 위해서는 업데이트가 필요합니다.

# 미팅 참여하기 。

미팅 정보 입력

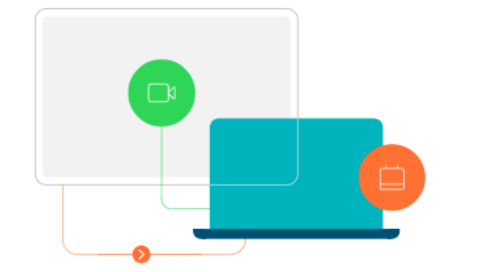

Cisco Webex Meetings 데스크탑 앱

Webex Meetings 데스크탑 앱을 사용하여 미팅을 빠르고 쉽게 시작하고 참여할 수 있습니다. 데스크탑 또는 Microsoft Outlook에서 직접 미팅을 예약, 시작하고 참여할 수 있습니다.

다운로드

1 (데스크탑 앱 미설치일 경우)

업데이트를 진행하기 위하여 데스크탑 앱을 설치합니다.

데스크탑 앱은 [www.inu.webex.com](http://www.inu.webex.com/) 에서

다운로드하실 수 있습니다.

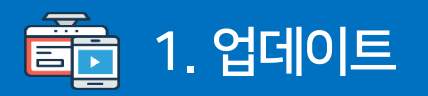

Webex 세부 세션 기능은 화상 미팅 내 소모임 기능입니다. 기능을 사용하기 위해서는 업데이트가 필요합니다.

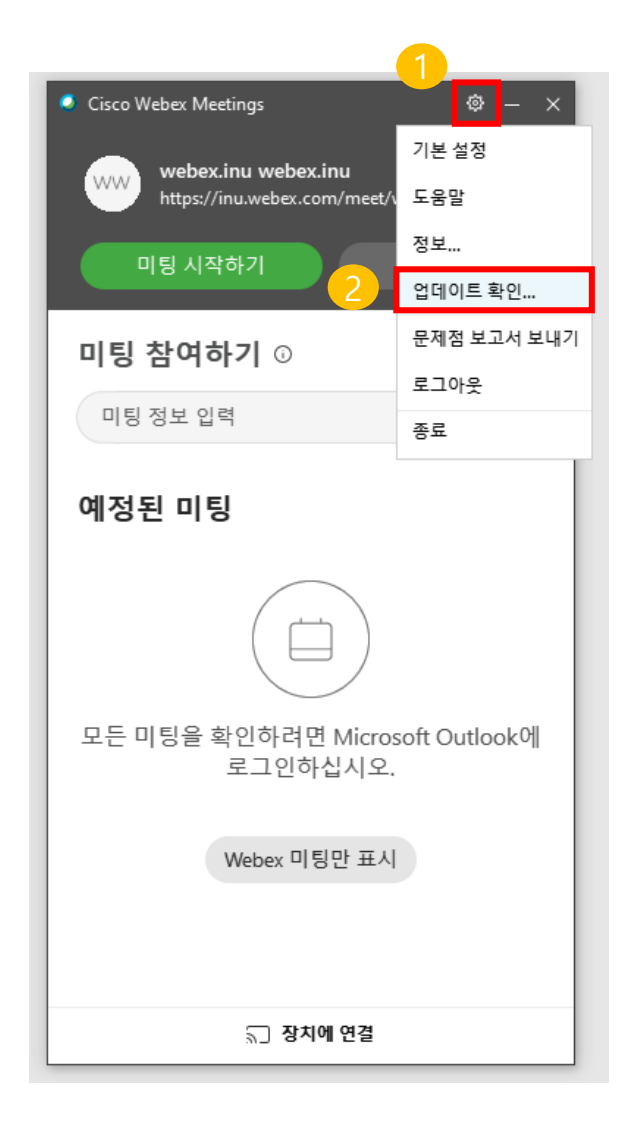

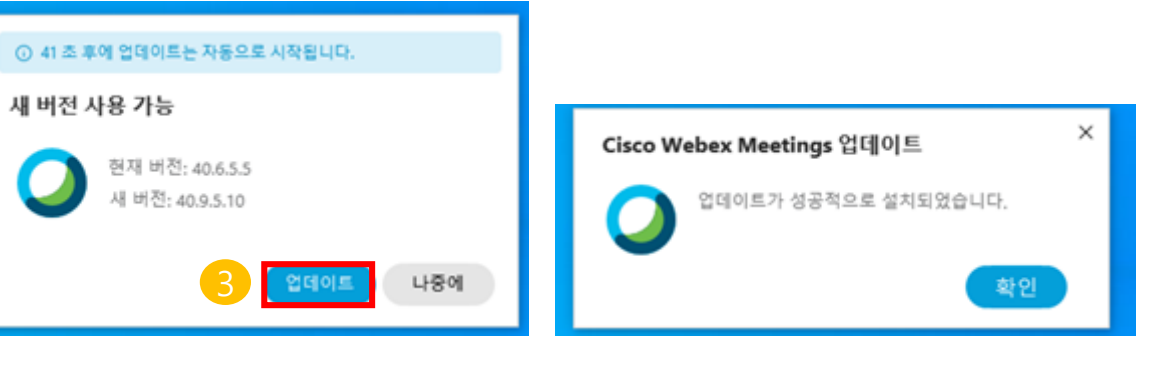

1 데스크탑 앱 설치 및 실행 후 우측 상단의 톱니바퀴 아이콘인 [앱 세팅] 버튼을 클릭합니다.

[업데이트 확인] 버튼을 클릭합니다.

3 새 버전 : 40.9.5.10 을 확인하고, [업데이트] 버튼을 클릭합니다.

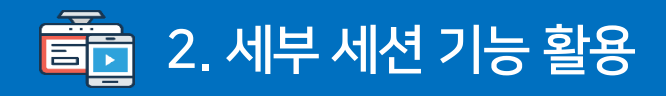

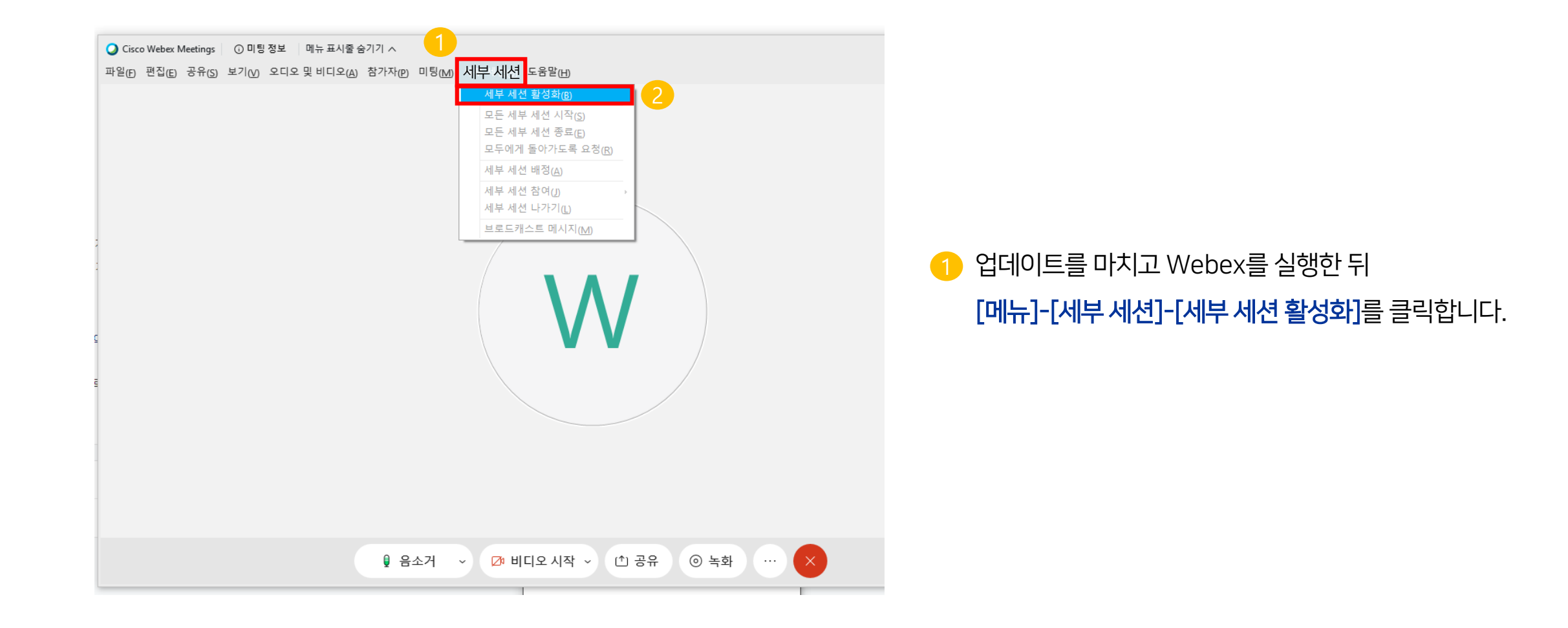

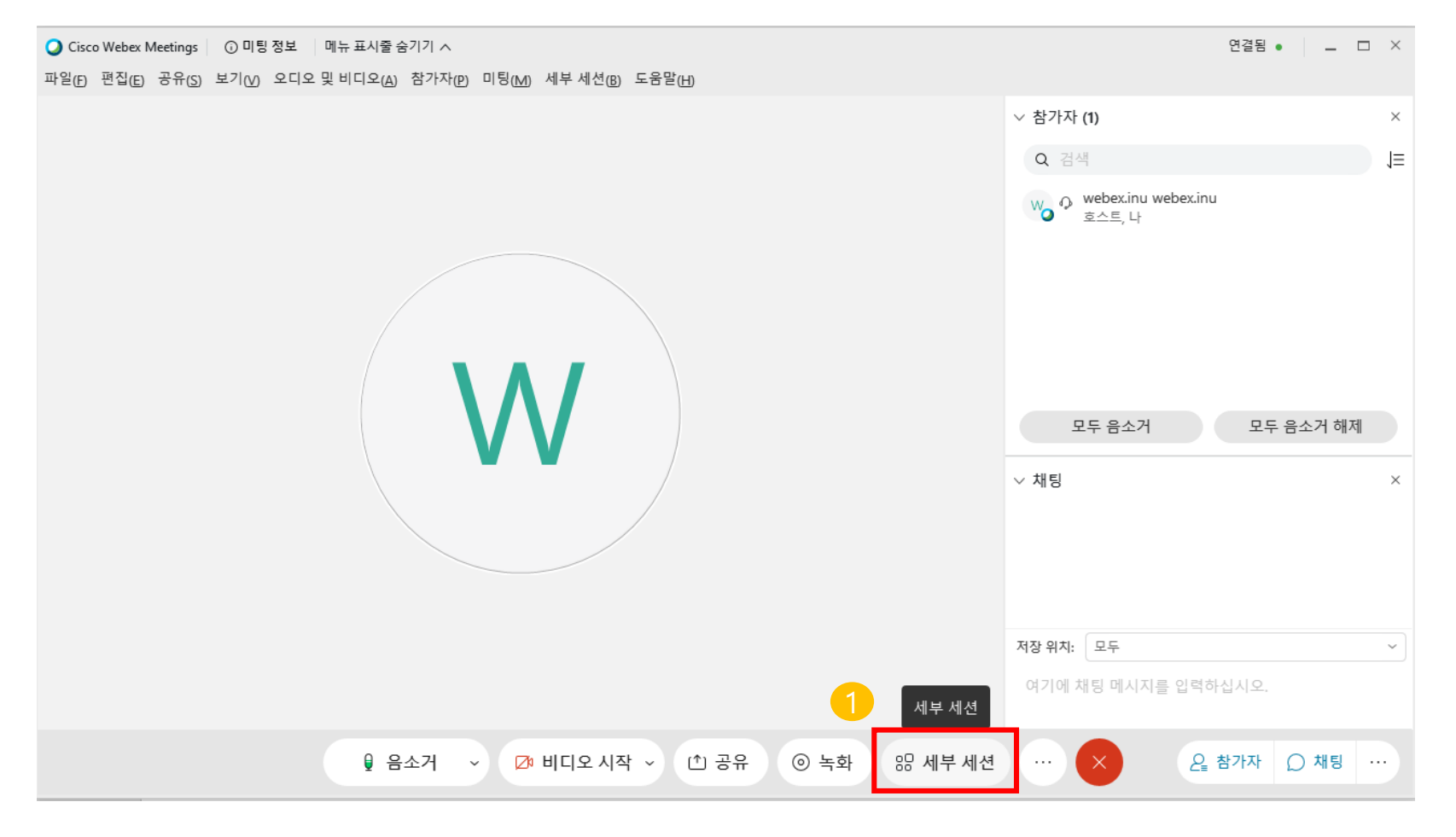

1 활성화 할 시, 하단 메뉴에 [세부 세션] 기능이 추가되는 것을 확인 할 수 있습니다.

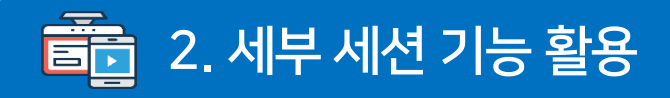

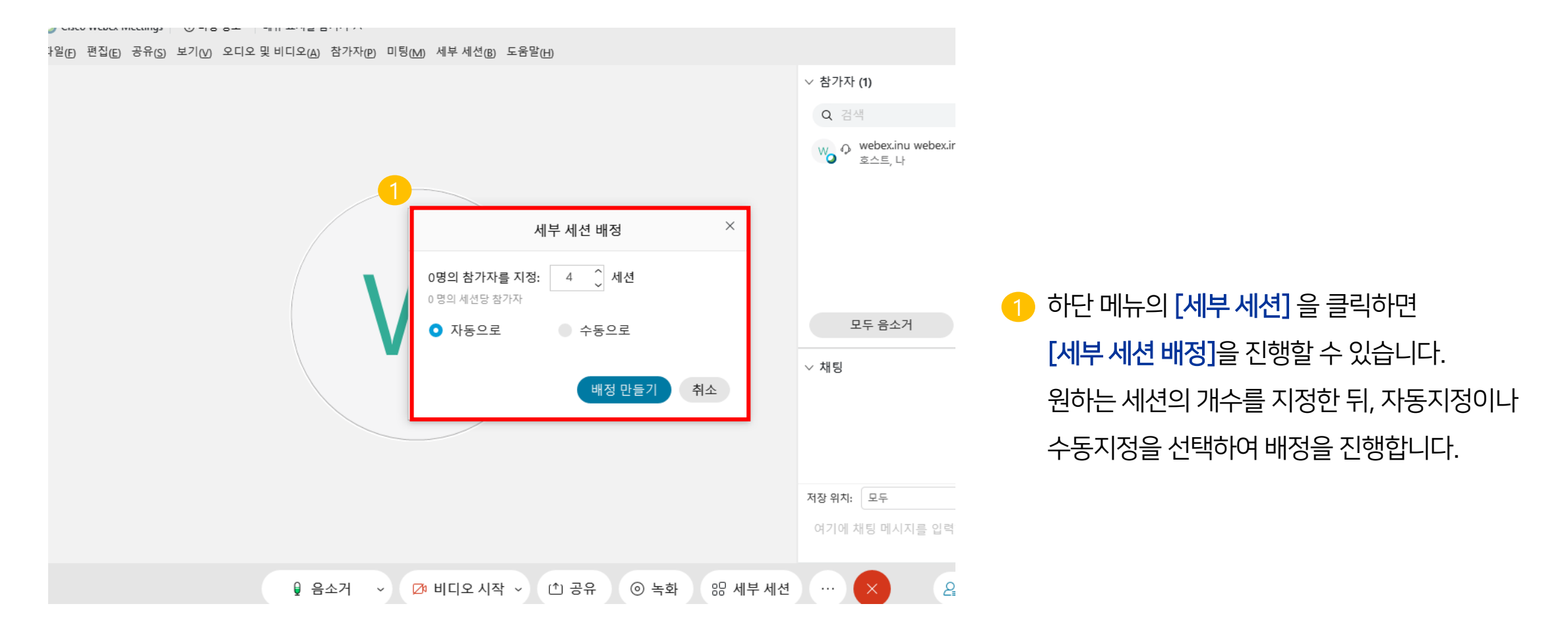

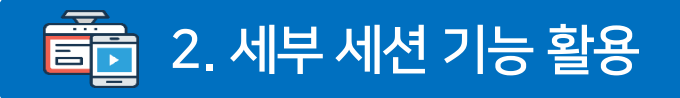

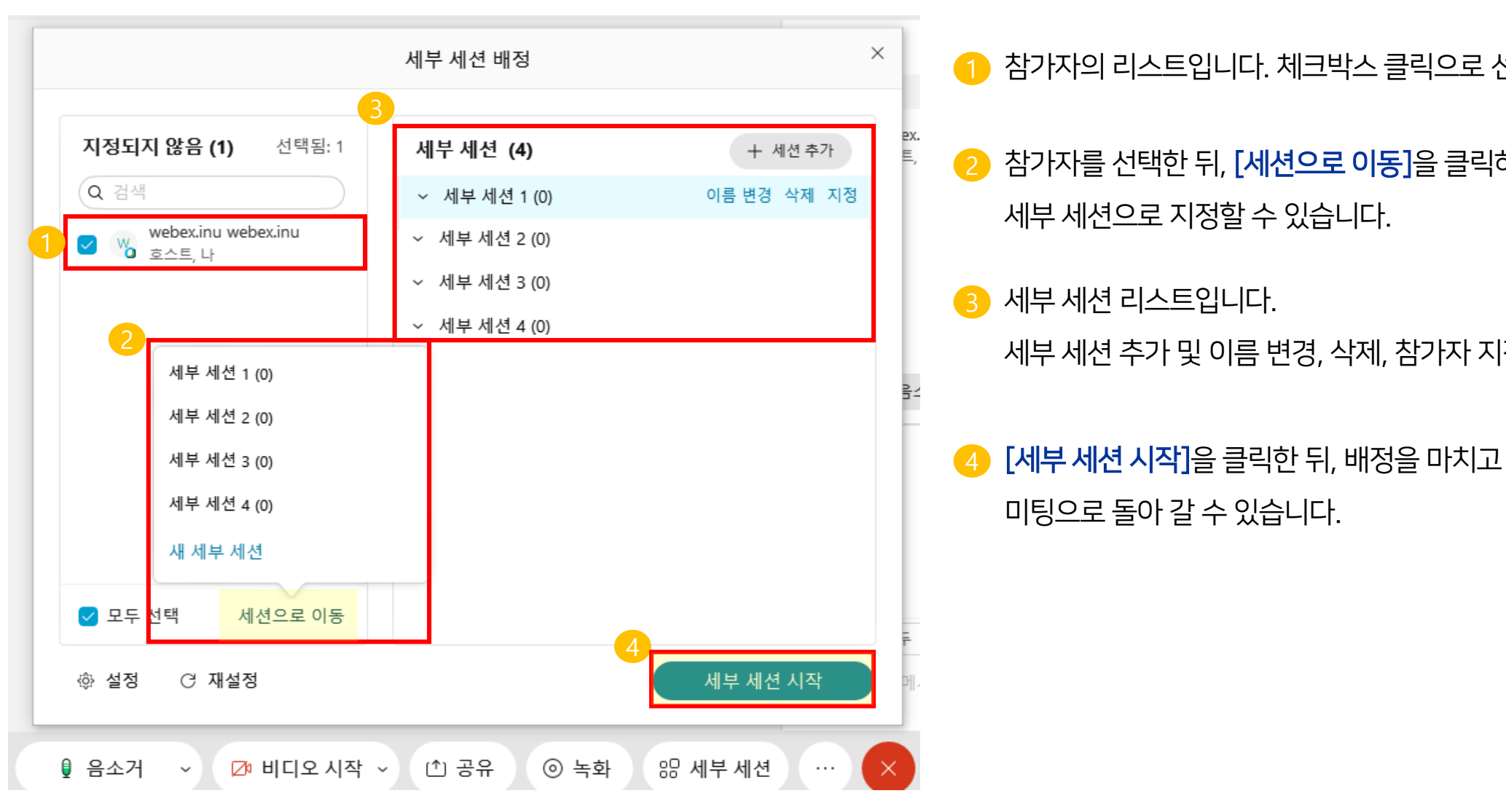

1 참가자의 리스트입니다. 체크박스 클릭으로 선택할 수 있습니다.

세부 세션 추가 및 이름 변경, 삭제, 참가자 지정을 진행할 수 있습니다.

2 참가자를 선택한 뒤, [세션으로 이동]을 클릭하여 세부 세션으로 지정할 수 있습니다.

미팅으로 돌아 갈 수 있습니다.

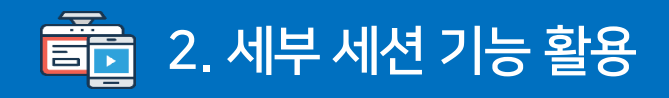

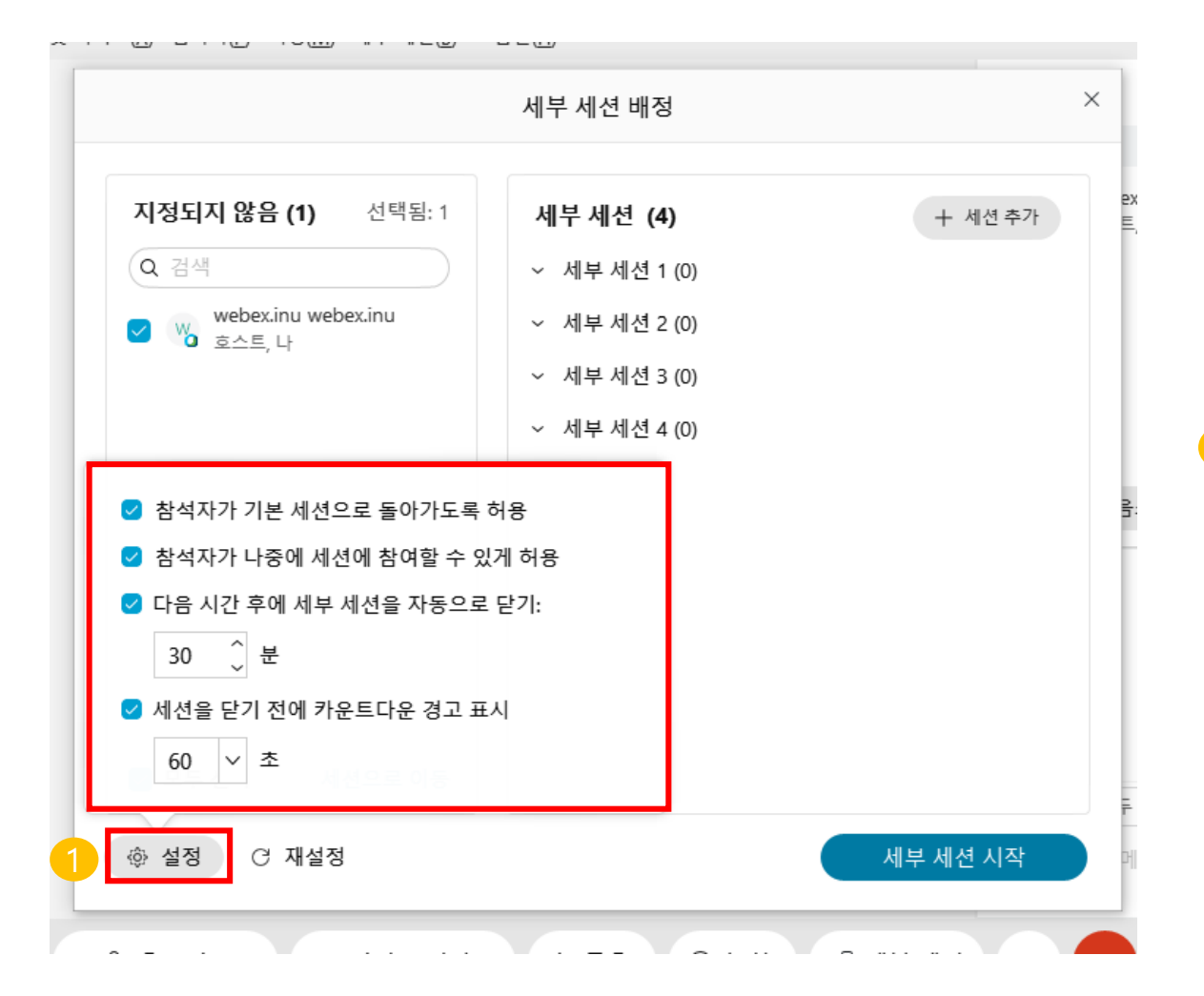

#### 1 [설정] 에서 세부 세션의 부가적인 설정을 진행할 수 있습니다.

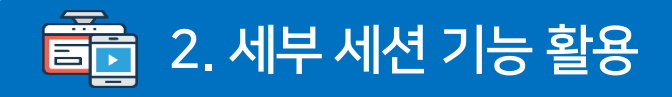

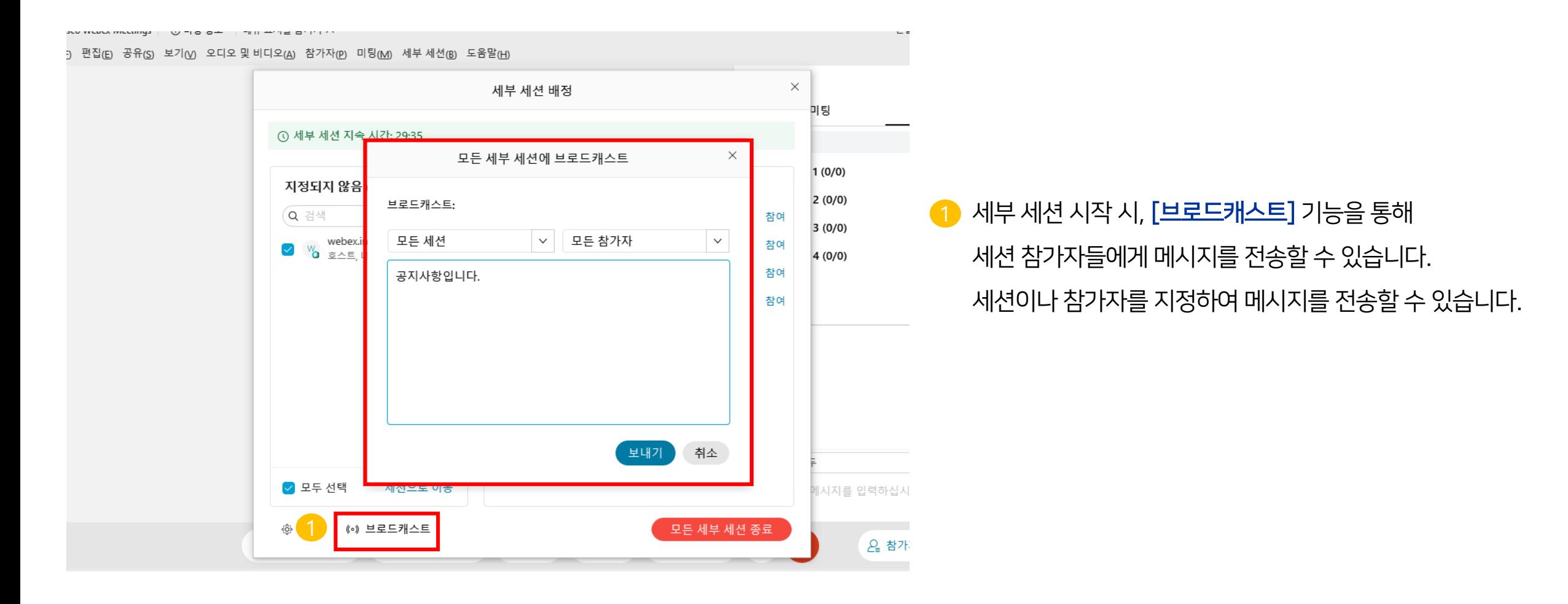

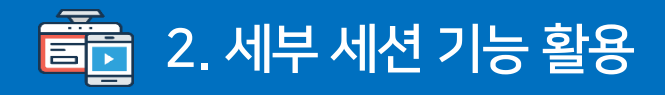

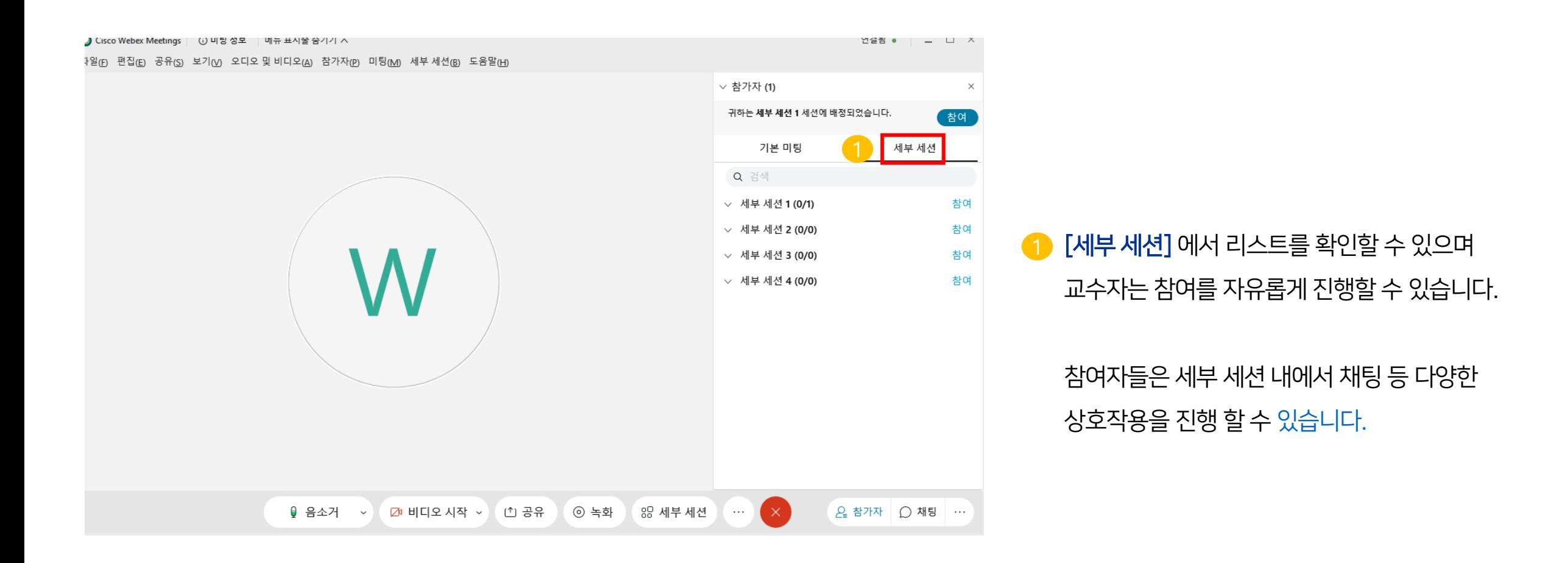

![](_page_10_Picture_0.jpeg)

![](_page_10_Figure_2.jpeg)